**附件**

# 生态环境监测云学院平台登录方式

#### (一)电脑端登录说明

1、可从总站官网进入云学院。登录总站官网首页后点击右侧监 测培训按钮进入培训板块,即可看到"生态环境监测云学院"图标, 点击进入登录界面,输入账号和密码登录平台。

### 账号:个人手机号

## 密码:jcyxy+个人手机号

(例:账号:13500000000 密码:jcyxy13500000000)

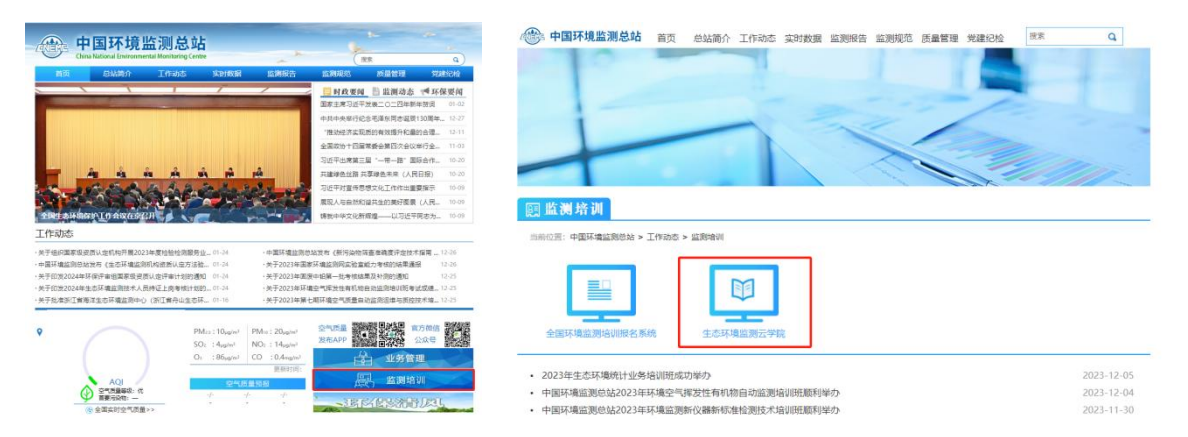

2、可通过电脑浏览器输入: icyxy.zhixueyun.com, 输入账号 和密码登录平台。

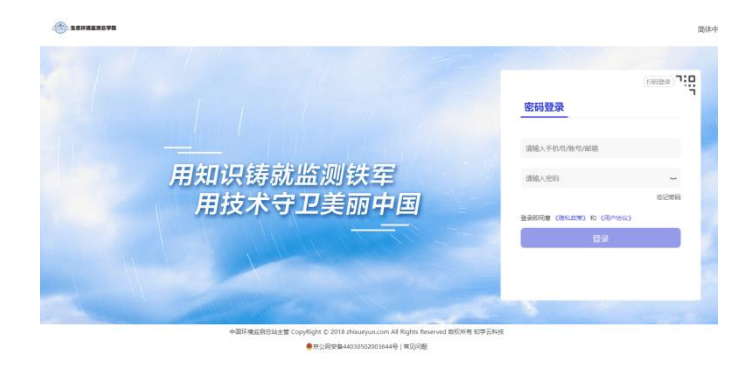

平台对浏览器及版本有一定要求,电脑端登录推荐您使用谷歌 浏览器(Chrome)、火狐浏览器(Firefox)、360 浏览器来学习课程。

## (二)手机端登录说明

可从总站官方微信公众号首页进入云学院,进入总站公众号后 点击右下角的"云学院"按钮即可进入登录界面如图:

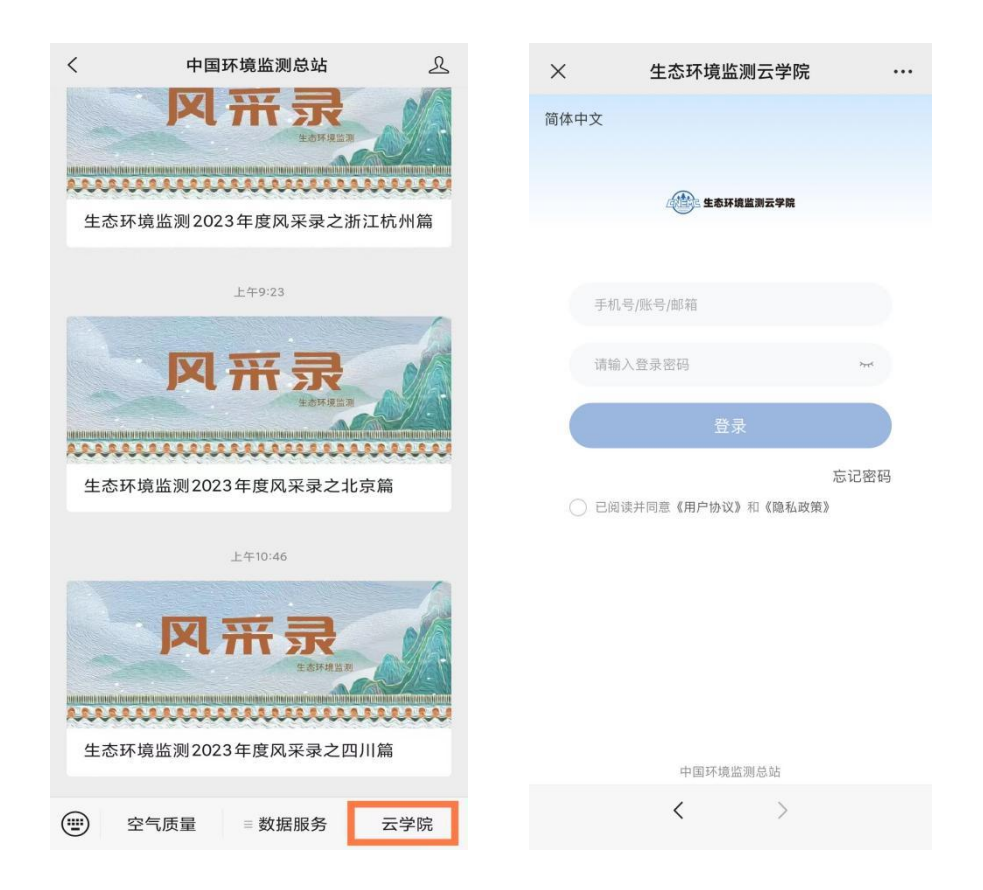